## 横断測量の例

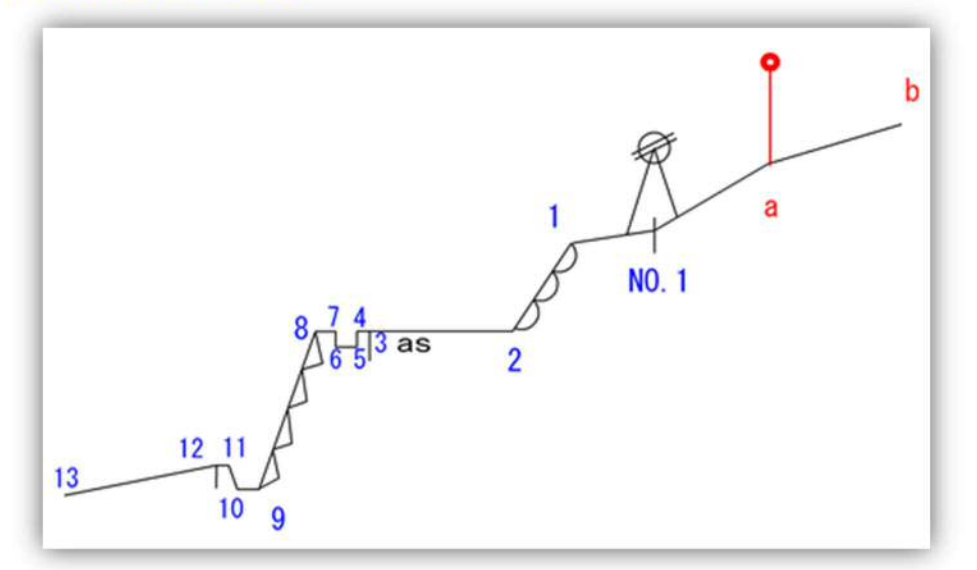

この横断を、TSとポールミラー及びオフセット(ポール横断)で測量するものとします。 測点 NO1 にTSを据え、データを取り込める状態にします。

境界シートを開き

必要があれば観測者や天気を入力する 機械点 番号、名称、機械高を入力する。(番号は任意ですが、あらかじめ決めておくと管理がしやすい)

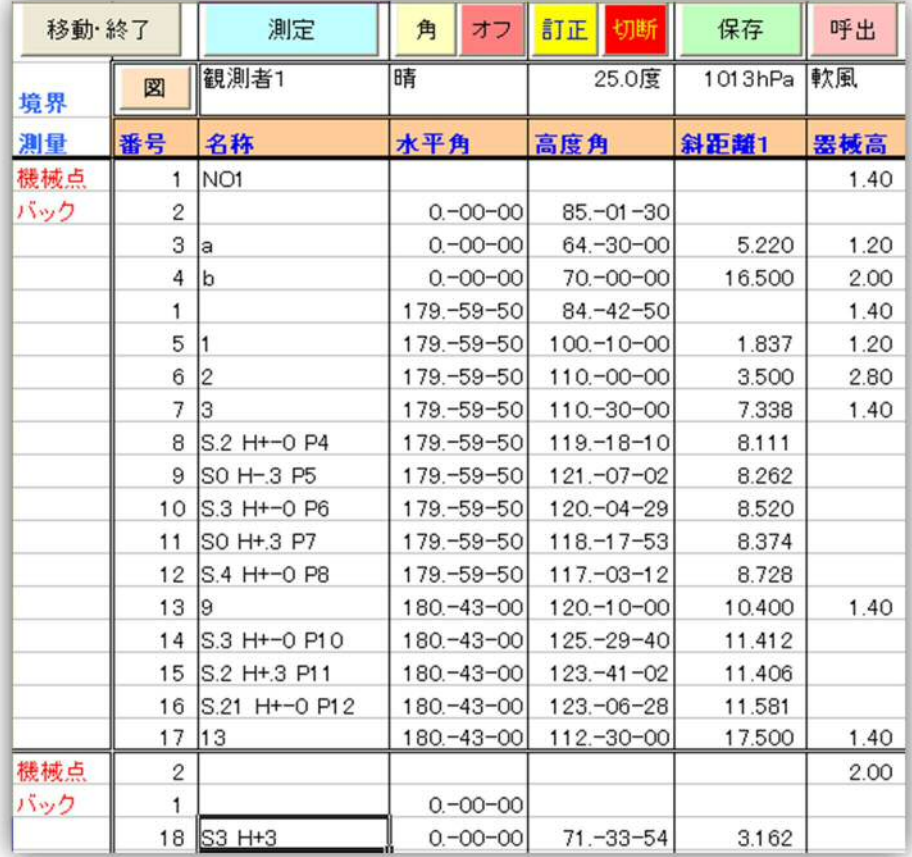

図化したときの右側に0方向(a,b向き)をセットして、「角」ボタンをヒットする。 バック点の水平角と高度角が取り込まれます。 番号と名称は、自動に入りますが、名称が不要なら消して下さい。 また、取り込まず直接入力する場合は、バックの水平角に0を入力して下さい。

a にポールミラーを置き、「測定」で、データを取り込みます。 ミラー高を入力します。

名称は、必要なら入力します。文字は、測点の種類がわかる頭文字などがいいともいます。 (アスファルト始まりなら ASB など) 続けて b を「測定」します。 ミラー高は a の高さが入りますが、高さを変更したときは打ち変えて下さい。 視通をとるため、ある程度水平角をずらしても結構ですが、90度以上回転すると、 反対方向に切り替わったと判断します。 左断面に方向を変えます。 望遠鏡を正反に回転するのではなく、水平角180度方向に望遠鏡を向けます。 方向が変わったときには、まず距離0のダミー点を作ります。 「角」をヒットするか、水平角に180を入力します。距離は0または未入力です。 番号は、最初に入力した機械点の番号に入れ直し、機械高も同じ高さを入力します。 (180度回転せず機械を据え変えたり、機械高を変えたときは、「移動・終了」で別測点として 新規に開始して下さい) 1 2 3 を測ります。

4から8まではオフセットをします 「オフ」ボタンをヒットすると

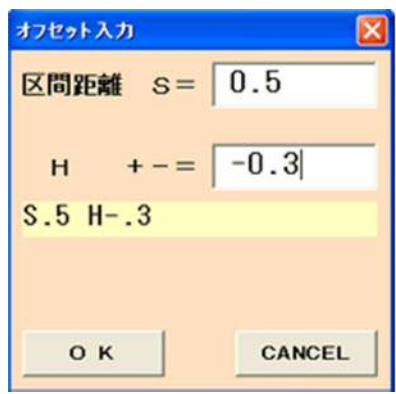

オフセットウィンドウが現れるので、直前の測点からの区間距離(水平距離)とH(比高)を入れて下さい。 入力に応じた文字が黄色のテキストボックスに表示され、「OK」を押すと元のシートに戻ります。 シートの最下段には、オフセットの結果から、TSで目標高0で測った場合の斜距離と高度角に 変換した数値と、名称にオフセットした文字が入力されます。 名称の文字は、先頭から S 水平距離 スペース H 比高 のパターンです。 S スペース H は固定で、修正の時のために変更はしないで下さい。 コメントがあれば、比高の後にスペースを入れその後に入力して下さい。(S.5 H-.3 カタ など) 8まで入れた段階で、SIMAPLOTに横断図を描画し、入力に間違いがないか確認して下さい。 「図」をヒットすると

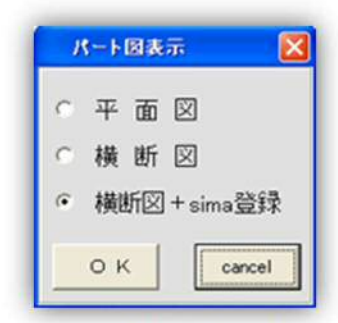

平面図か横断図の選択ウィンドが現れるので、横断図を選択して、「OK」をヒットします。

横断図+sima登録は、横断図表示とともに、図形を仮に解放画地simaとして保存します。

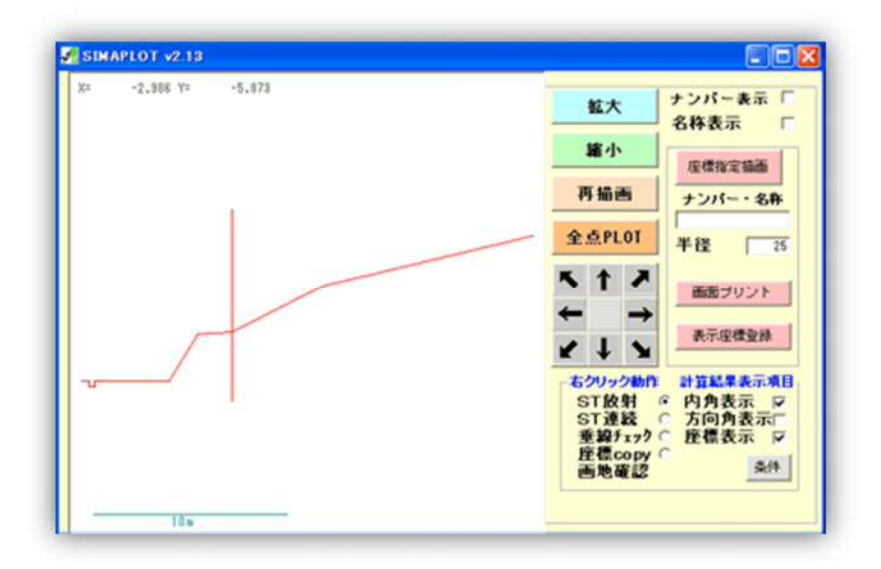

形状が違う場合は、エクセルに戻り訂正したいデータ行のいずれかのセルをアクティブにして、 「訂正」ボタンをヒットします。

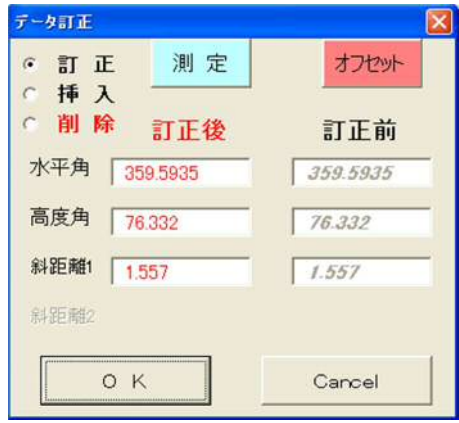

訂正、挿入、削除のいずれかを選択し、削除以外は、 最測定か計測値の直接入力か、オフセット値の入力をして下さい。 オフセット点の直前の測点(機械点、ダミー点も含む)のデータを訂正した場合は、 距離と高度角を再計算する必要があります。 その場合は、オフセット点の行をアクティブにして、訂正一オフセットーのあと、 オフセット入力ウィンドウで値を変えず OK をヒットして下さい。 続けて 9をTSで 10から12をオフセット 13をTSで測量し、最後にもう一度「図」で 横断を確認し、よければ「移動・終了」します。 横断データをキャドソフトや測量システムに送る場合 1.横断SIMA 2.座標SIMA 3.エクセルのデータのカットペースト. などが考えられます。 横断SIMA 「保存」コマンドをヒットし データ保存

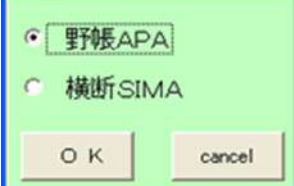

横断SIMAを選択して「OK」をヒットして下さい。

Z00,, I00,, I01,NO1,0,0,0, I02,b,15.505,5.043, I02,a,4.711,2.447, I02,NO1,0,0, I02,1,0,0, I02,1,-1.808,-.124, I02,2,-3.289,-2.597, I02,3,-6.873,-2.57,  $IO2, S.2 H+-0, -7.073, -2.57,$ I02,S0 H-.3,-7.073,-2.87, I02,S.3 H+-0,-7.373,-2.87, I02,S0 H+.3,-7.373,-2.57, I02,S.4 H+-0 P8,-7.773,-2.57, I02,9,-8.991,-5.226, I02,S.3 H+-0 P10,-9.291,-5.226, I02,S.2 H+.3 P11,-9.491,-4.926, I02,S.21 H+-0 P12,-9.701,-4.926, I02,13,-16.168,-6.697, I01,2,20,0,0, I02,2,0,0, I02,S3 H+3,3,3, I99,

このようなテキストで保存されます。

## 座標SIMA

「図」-「横断図+sima登録」で解放画地simaを登録します。 このsimaデータを測量システムに取り込み、CADに配置すると、横断図の元図ができると思います。

## 3.エクセルのデータのカットペースト

測量システムの横断データ入力がカートペーストに対応しているなら、 STNFLDの、名称、斜距離、高度角、機械高などのセルデータをカットペースとして移植して下さい。